1. 주소를 올바르게 입력하였는데도 아래 이미지와 같이 오류페이지가 뜨는 경우 아이디, 비밀번호 정상 입력했는데도 로그인이 안되는 경우

# **DEBEC DBMS**

접속시 문제가 발생하였습니다. 조속히 처리하도록 하겠습니다.

[이전 페이지로 이동]

### 2. 설정 내 '인터넷 기록 삭제' 진행

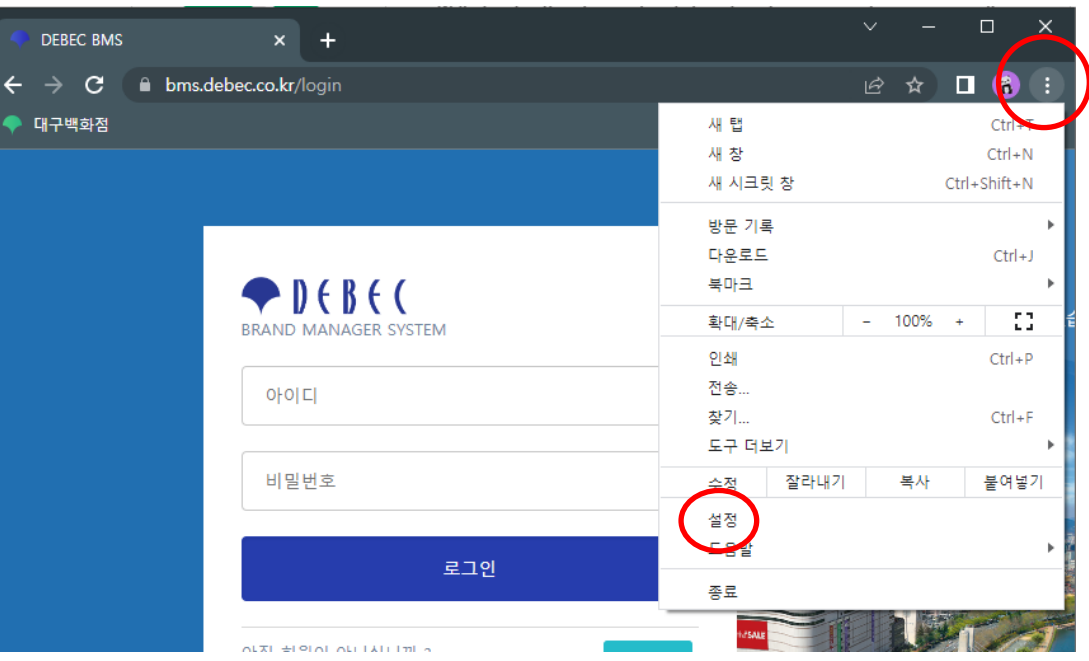

### 브라우저 우측 상단의 점 아이콘 클릭 후

'설정' 메뉴 클릭

### 3. 왼쪽 메뉴에서 '개인 정보 보호 및 보안' 클릭

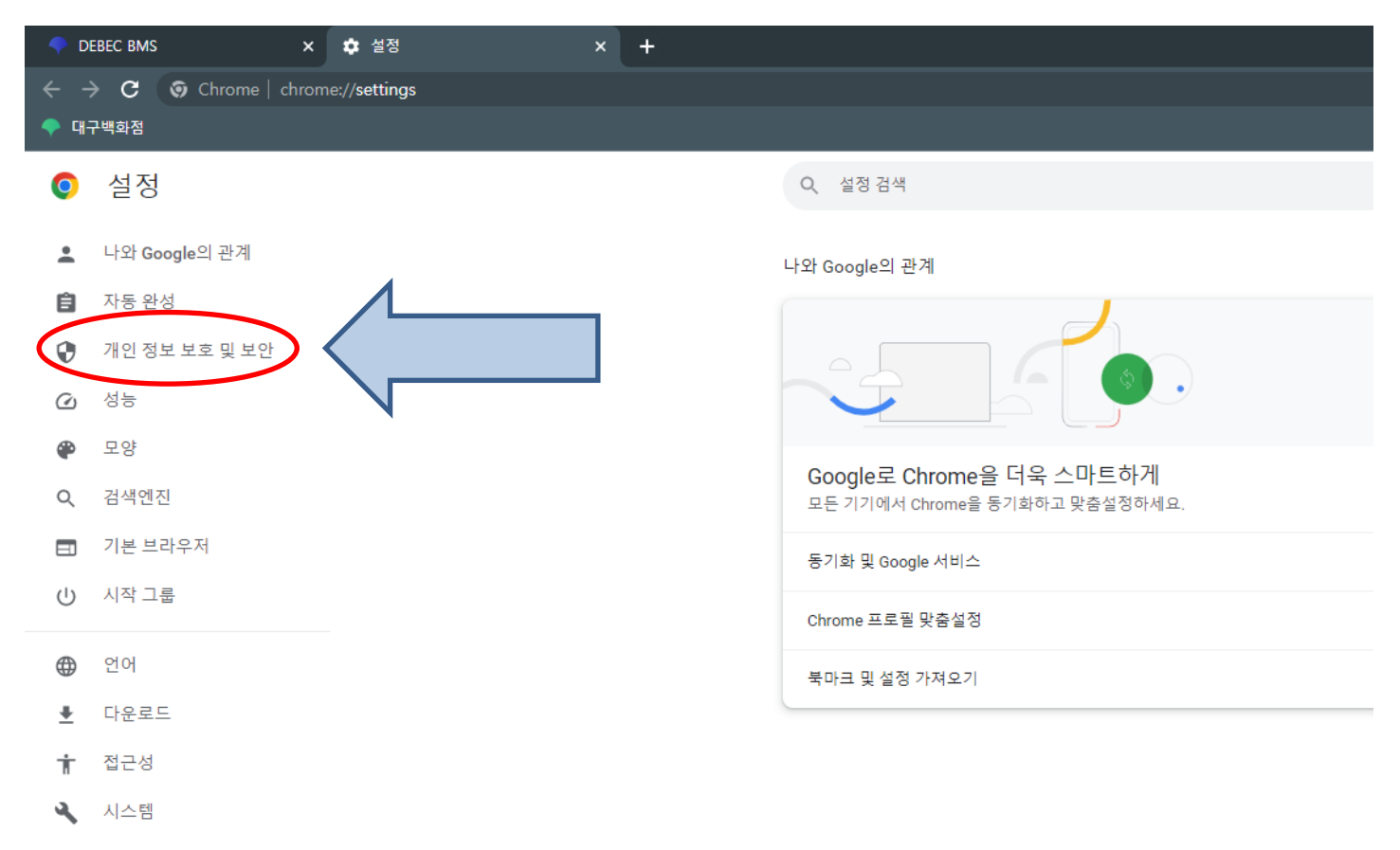

설정 초기화  $\Omega$ 

확장 프로그램 [7] \*

 $\odot$ Chrome 정보

#### 4. '인터넷 사용 기록 삭제 '클릭

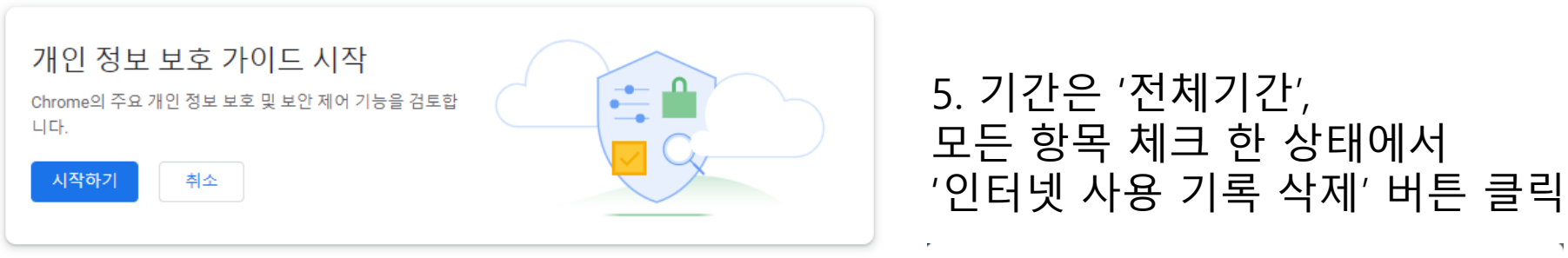

#### 인터넷 사용 기록 삭제

#### 안전 확인

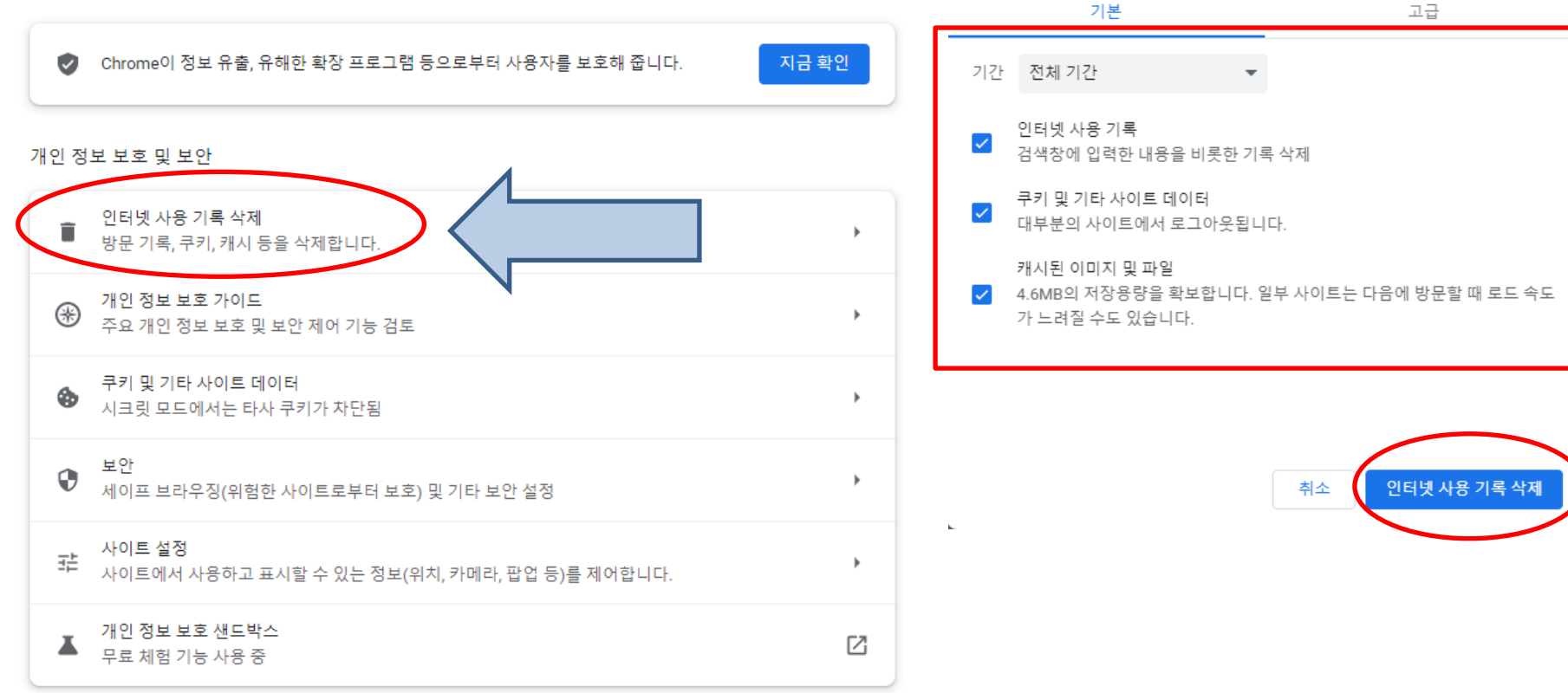

6. Chrome 웹 브라우저 종료 후 [https://bms.debec.co.kr](http://bms.debec.co.kr/) 주소로 다시 접속

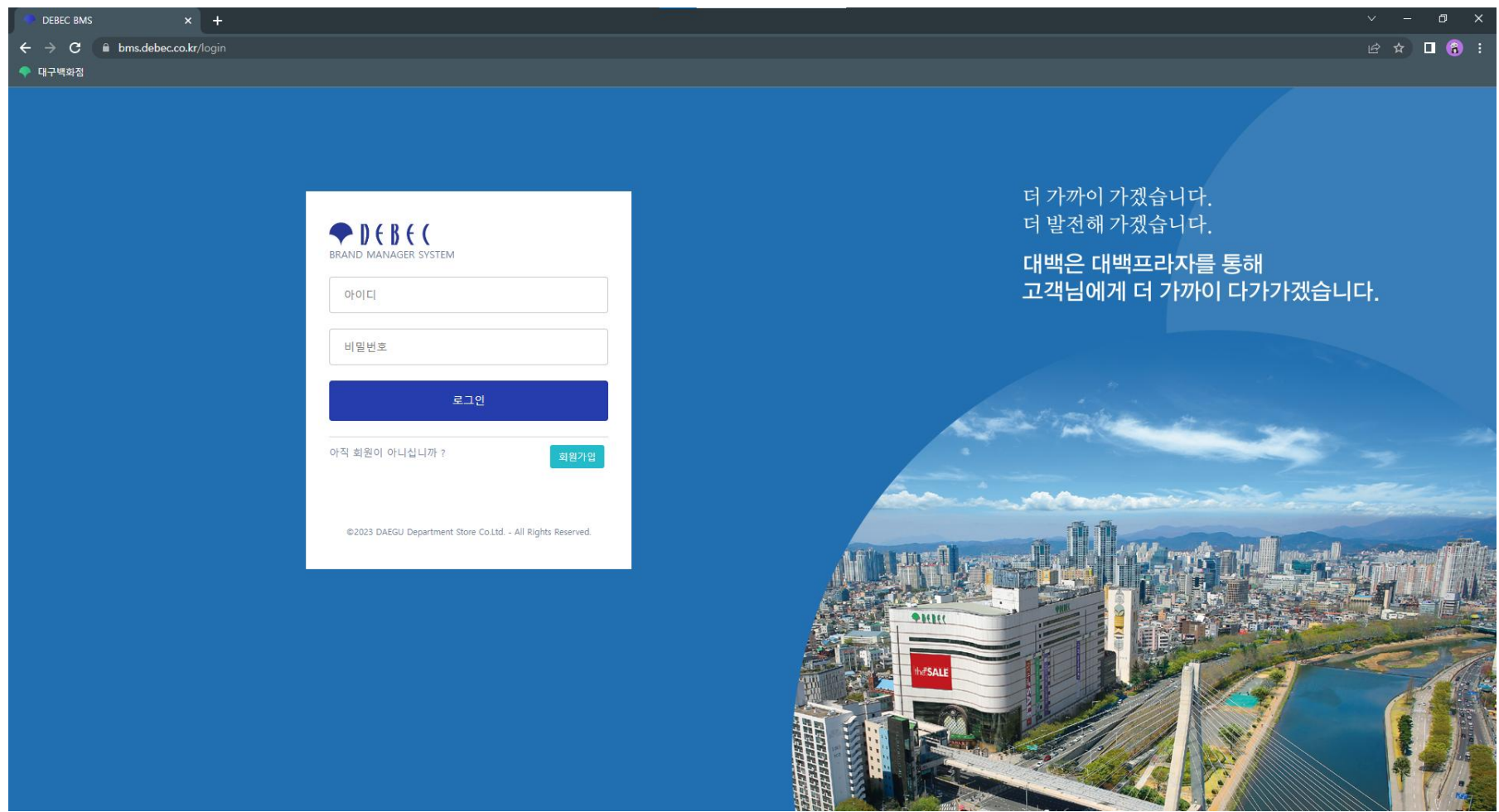